Fiche pratique

#### **Paramétrages des dates et périodes**

Vous pouvez paramétrer un certain nombre de dates et de périodes sur chaque année scolaire afin de faciliter l'organisation des épreuves.

Les périodes particulières peuvent concerner soit l'ensemble de l'établissement, soit un plan d'évaluation particulier.

Les dates et périodes de l'établissement et du plan sont visibles sur le calendrier.

Ci. Les périodes définies **ne bloquent pas** la mise en place d'une situation d'évaluation, elles sont une aide pour définir leur date de passation.

#### **Paramétrage des dates et périodes de l'établissement**

*menu : Paramétrages > Dates et périodes profils : Chef d'établissement, Gestionnaire administratif*

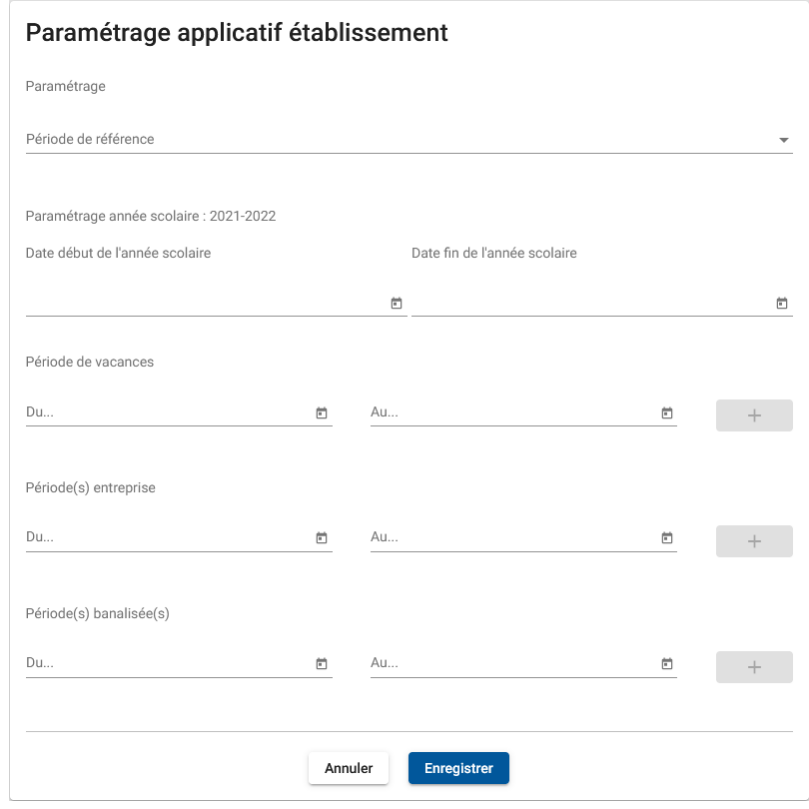

Dates et périodes de l'établissement

## · **Période de référence**

Sélectionnez ici l'année scolaire que Plan'Éval affiche par défaut lorsque vous vous connectez.

Lorsque vous êtes déjà connecté, vous pouvez modifier l'année sur laquelle vous travaillez au niveau du bandeau haut de votre écran (zone Période).

## · **Paramétrage année scolaire**

Vous permet de préciser la date de début et la date de fin de l'année scolaire.

### **Thall Plar**

## · **Période de vacances**

Saisissez une date de début et de fin de vacances puis cliquez sur le bouton  $\begin{bmatrix} + & - \end{bmatrix}$ pour valider la période.

Si vous avez saisi une ligne en trop ou qu'une ligne comporte une erreur, vous pouvez la supprimer avec le bouton

# · **Période(s) entreprise**

Indiquez une date de début et de fin de période de stage en entreprise pour les apprenants puis cliquez sur le bouton  $\begin{bmatrix} + & \cdot \\ \cdot & \cdot \end{bmatrix}$  pour valider la période. Si vous avez saisi une ligne en trop ou qu'une ligne comporte une erreur, vous pouvez la supprimer avec le bouton  $\Box$ 

# · **Période(s) banalisée(s)**

Précisez une date de début et de fin de période banalisée (par exemple des journées portes ouvertes où il est préférable de ne pas prévoir de situations d'évaluation) puis cliquez sur le

bouton  $\begin{bmatrix} + \\ - \end{bmatrix}$  pour valider la période.

Si vous avez saisi une ligne en trop ou qu'une ligne comporte une erreur, vous pouvez la

supprimer avec le bouton

Une fois le paramétrage terminé, enregistrez la page à l'aide du bouton **Enregistrer** Ces informations sont modifiables.

#### **Paramétrage des périodes au niveau d'un plan**

*menu : Organisation > Plan d'évaluation profil : Chef d'établissement, Gestionnaire administratif, Prof. coordonnateur*

Sélectionnez un plan et cliquez sur le bouton Autres actions > Paramétrer le plan :

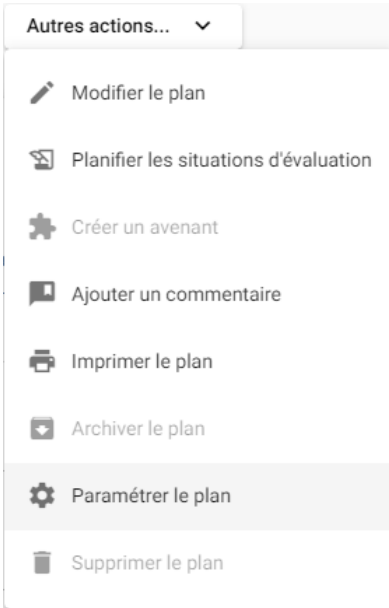

#### Périodes d'un plan

Fiche pratique

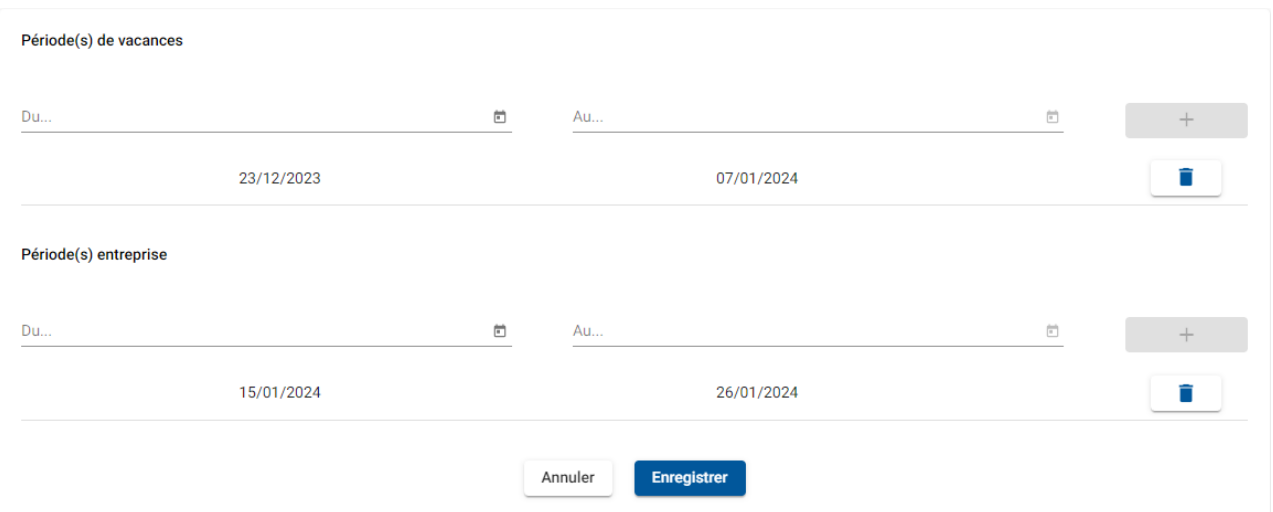

Vous pouvez :

- · **Ajouter des périodes de vacances scolaires, ou de stages en entreprise :**
	- o Saisissez une date de début et de fin ;
	- $\circ$  Cliquez sur le bouton  $\begin{array}{|c|c|c|c|}\n\hline\n+ & \text{pour validate la période ;}\n\hline\n\end{array}$
	- o Enregistrez **Enregistrer** votre saisie après avoir terminé le paramétrage ;
- · **Supprimer des périodes de vacances scolaires, ou de stages en entreprise :**
	- $\circ$  Sur la ligne en trop, cliquez sur le bouton pour supprimer la période ;
	- $\circ$  Enregistrez **Enregistrer** votre suppression.

(i Si vous avez enregistré une période avec une erreur de date, vous ne pouvez pas la corriger, vous devez supprimer la période et en ajouter une nouvelle.

#### **Contraintes sur les périodes**

- · Deux périodes sur une même liste ne peuvent pas se chevaucher ;
- · Deux périodes de liste différentes peuvent se chevaucher.